# **Relatives & Relationships in Reunion for the Mac**

#### **The Home Person**

The Home Person is the person who appears when you open a family file. To go back home from any other family, click the **Home** button on the bottom bar. Set the Home Person by dragging a person's button (or any name from the sidebar) to the home button at the bottom.

#### **The Source Person**

*The source person is the one to whom everyone is related.* It is not the same as the Home Person, but it can be. **This lesson is about setting and using the Source Person.**

### **Finding Relationships for the Source Person**

- On any person's button, click the arrow in the upper right corner and choose *Find Relatives.* You can also can drag someone's button to Relatives in the left sidebar.
- **This person is now the Source Person.**
- All of his/her relatives will be then be listed in the sidebar to the right.
- Relationships are calculated on the fly; if you add someone or change someone in your database, the relationship will be accordingly calculated or changed.
- Relations are grouped all grandfathers together, all great grandmothers together, etc.
- You can mark or unmark people in the list. The marks will show up in the buttons of the people who are marked.
- The list can be printed or modified and printed using the buttons at the bottom of the list:

Share/print:  $\boxed{\uparrow}$ ; Modify in list window and print:

### **Settings for Relatives Sidebar**

You can decide which relatives are listed by clicking on the gear at the bottom of the relatives list.

- Which people all, marked, unmarked, living only, blood, half, step, spouses
- Which relatives direct ancestors, aunts & uncles, full cousins, removed cousins, descendants, nieces & nephews, siblings
- Number of generations (limit of 255 generations)
- Include relationships in lists the relationship will be next the name of anyone who shows up in any sidebar list.

**Change** Another way to change the source person, when looking at the Relatives sidebar, is to click Change at the top right of the Relatives sidebar. You can do this from another person's button and make a list of their relatives. This will make that person the new Source Person.

## **Relationships in the Family View**

Once you've created a Source Person, as above, you can show relationships in people's buttons.

- Go to Reunion>Preferences>Family View

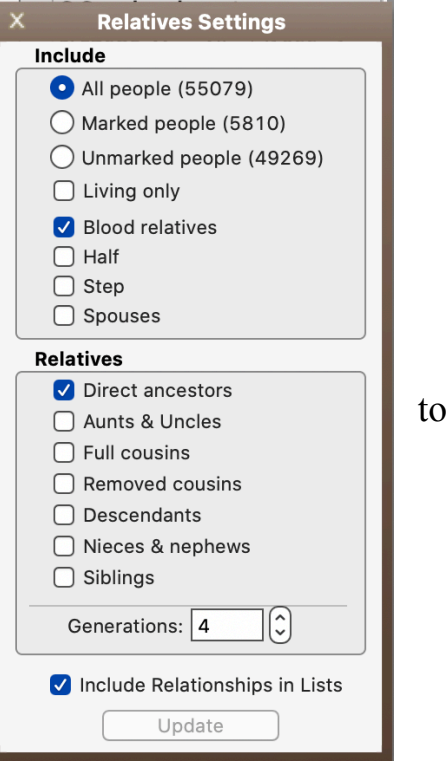

- In Family View, choose *Couple* (See below)
- Under *Field*, choose *Inside the Couple Butto*n
- From the +*Add Field* drop-down button, choose *Relationship*. The relationship will now show in the buttons of every couple.
- To have the relationship show in the buttons of parents or children, repeat the process for each of them.

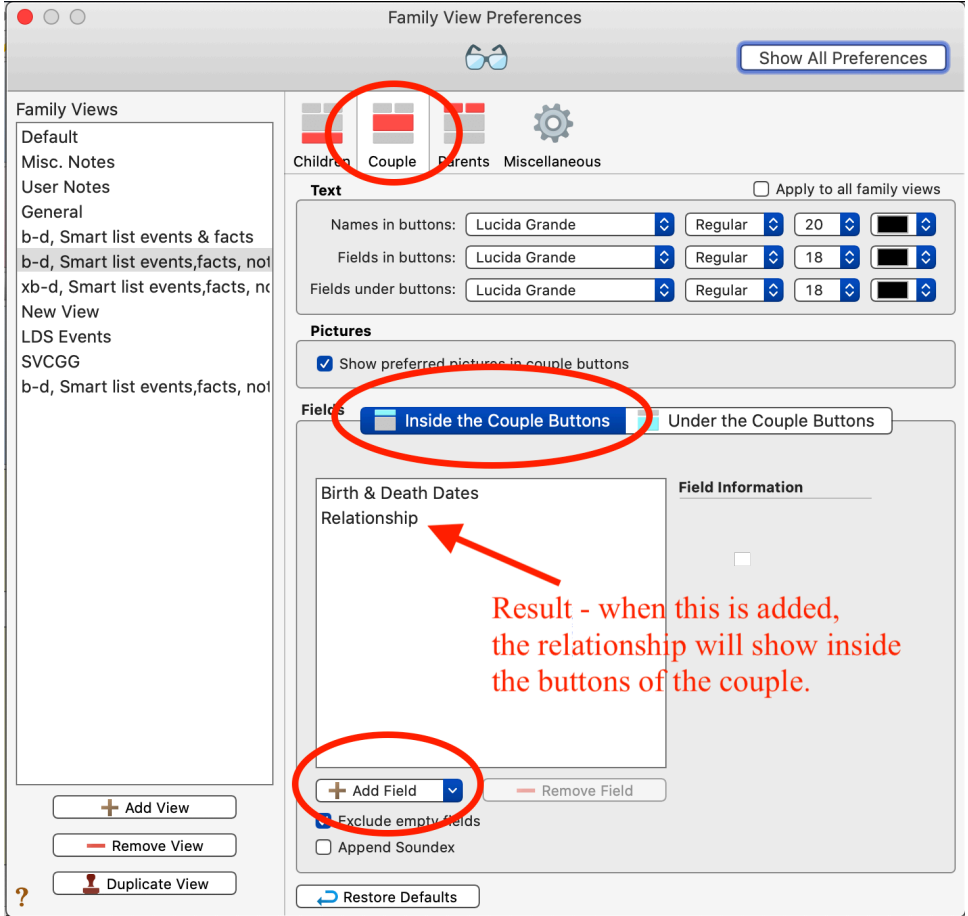

## **Find Relationship Between Two People**

Once you have people entered in your database with their ancestors, you can describe the relationship of any two people, show their common ancestor, and create a chart to show how they are related.

- Choose *Find* in the left NavBar (the magnifying glass)
- Drag the two people into the slots from the right sidebar.
- Click *Find* and the relationship and common ancestor will show, as below.
- Click *Create Chart*, to draw a chart showing the relationship.

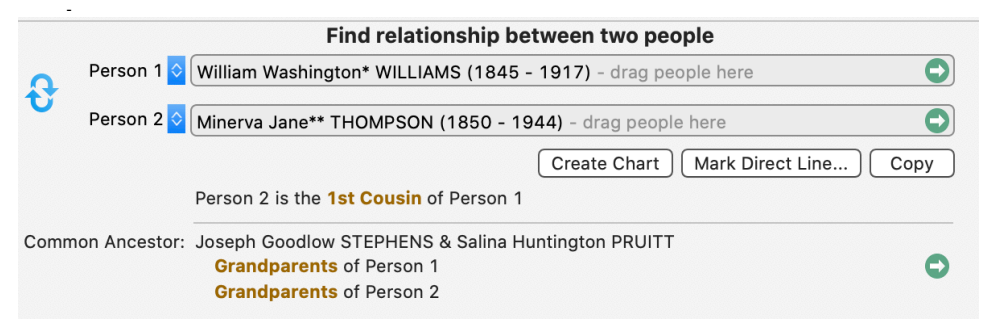